Dell Networking Коммутаторы N1108T-ON/ N1108P-ON/N1108EP-ON/ N1124T-ON/N1124P-ON/ N1148T-ON/N1148P-ON

> Руководство по началу работы

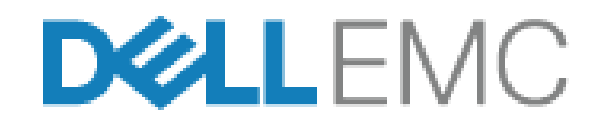

**Нормативные номера модели: E17W и E18W**

# **Примечания, предупреждения и предостережения**

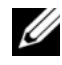

**И ПРИМЕЧАНИЕ.** Пометка ПРИМЕЧАНИЕ указывает на важную информацию, которая поможет использовать коммутатор более эффективно.

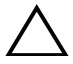

**ВНИМАНИЕ! Пометка ВНИМАНИЕ указывает на потенциальную опасность повреждения оборудования или потери данных и подсказывает, как этого избежать.**

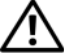

**ПРЕДУПРЕЖДЕНИЕ. Пометка ПРЕДУПРЕЖДЕНИЕ указывает на риск повреждения оборудования, получения травм или на угрозу для жизни.**

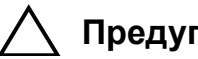

#### **Предупреждение о литиевом аккумуляторе:**

- при неправильной установке аккумуляторной батареи существует опасность взрыва. При замене используйте аккумуляторную батарею только такого же или аналогичного типа. Утилизируйте использованные аккумуляторные батареи в соответствии с инструкциями производителя.
- Никогда не помещайте аккумуляторную батарею в огонь или печь и не пытайтесь разрушить или разрезать ее механическим способом, в противном случае это может привести к взрыву.
- Нахождение аккумуляторной батареи в чрезвычайно горячей окружающей среде может привести к утечке горючей жидкости или газа и взрыву.
- Воздействие на аккумуляторную батарею очень низкого атмосферного давления также может привести к утечке горючей жидкости или газа и взрыву.
- Устройство можно использовать только в определенном месте, например, в лаборатории или машинном зале. При установке устройства убедитесь, что цепь защитного заземления в розетке проверена квалифицированным специалистом.

**Нормативные номера модели: E17W и E18W**

**\_\_\_\_\_\_\_\_\_\_\_\_\_\_\_\_\_\_\_**

**Апрель 2021г. Обозначение Y7208\_A02\_RU Ред. A02**

**<sup>©</sup> Dell Inc. или ее подразделения, 2021 г. Все права защищены.** Данный продукт защищен законами США и международными законами об авторских правах и интеллектуальной собственности. Наименование Dell и логотип Dell являются товарными знаками корпорации Dell Inc. в США и других странах. Прочие товарные знаки и наименования, упомянутые в данном документе, могут являться товарными знаками соответствующих компаний.

# **Содержание**

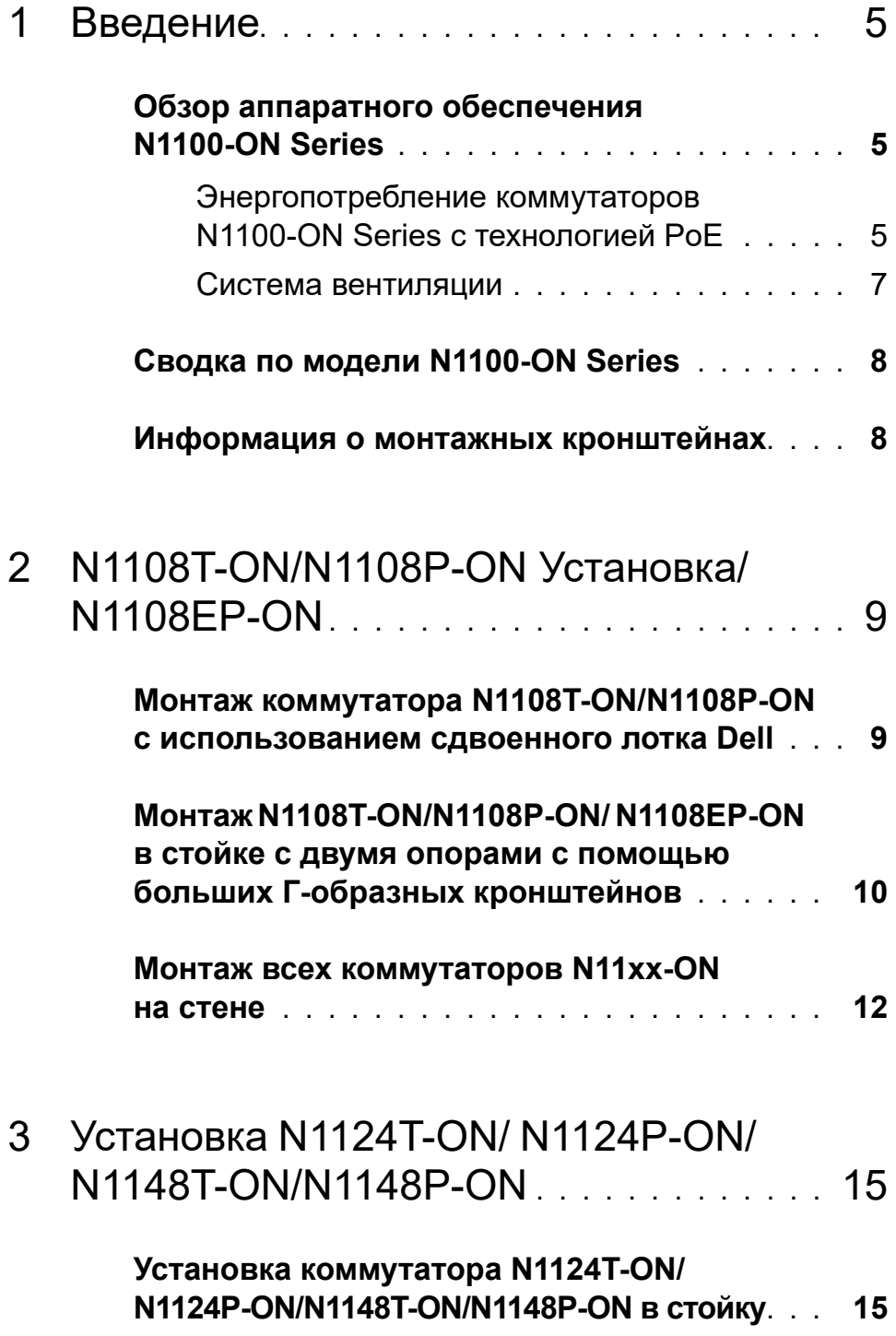

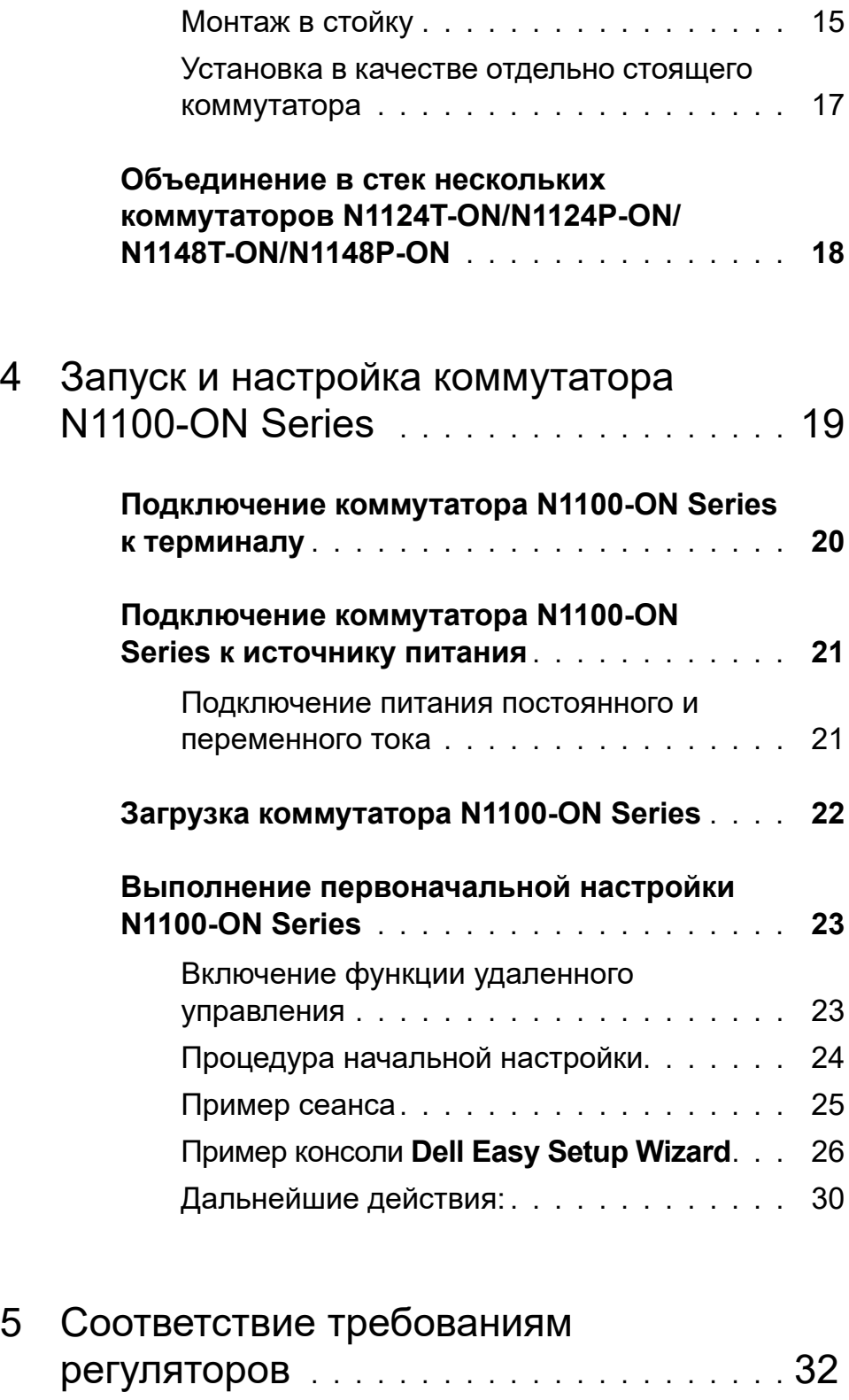

# <span id="page-4-0"></span>**Введение**

Этот документ содержит основную информацию о коммутаторах Dell Networking N1100-ON Series, в том числе сведения об их установке и первоначальной настройке. Для получения дополнительной информации о настройке и контроле функций коммутатора см. документ *Руководство пользователя по настройке*, доступное на веб-сайте поддержки Dell по адресу: **dell.com**/**[support](http://support.dell.com)**. Посетите сайт технической поддержки для получения последних обновлений документации и микропрограммного обеспечения.

**И ПРИМЕЧАНИЕ.** Администраторам настоятельно рекомендуется использовать для коммутаторов Dell Networking новейшую версию операционной системы Dell Networking (DNOS). Dell Networking постоянно улучшает производительность и функциональные возможности DNOS на основе обратной связи с клиентами. Прежде чем использовать новую версию DNOS в критически важной инфраструктуре, рекомендуется предварительно проверить конфигурацию и работоспособность на второстепенном участке сети.

# <span id="page-4-1"></span>**Обзор аппаратного обеспечения N1100-ON Series**

Этот раздел содержит информацию о характеристиках устройства и конфигурации модульного аппаратного обеспечения коммутатора Dell Networking N1100-ON Series.

**ПРИМЕЧАНИЕ.** Для коммутатора N1108EP-ON используется внешний адаптер питания. Для внешнего адаптера питания N1108EP-ON монтажный комплект не предусматривается. При установке N1108EP-ON размещайте внешний адаптер питания в стороне от коммутатора.

#### <span id="page-4-2"></span>**Энергопотребление коммутаторов N1100-ON Series с технологией PoE**

[Таблица 1-1](#page-5-0) содержит описание энергопотребления коммутаторов N1100-ON Series с технологией PoE. Бюджет мощности PoE составляет 60 Вт для N1108P-ON, 123 Вт для N1108EP-ON, 185 Вт для N1124P-ON и 370 Вт для N1148P-ON.

|               | Модель Входное      | Конфигурация<br>напряжение блока питания                      | Максимальный Максимальная<br><b>ток (А)</b> | мощность (Вт)      |
|---------------|---------------------|---------------------------------------------------------------|---------------------------------------------|--------------------|
| N1108P-<br>ON | $100 B/60 \Gamma$ ц | Основной блок<br>питания                                      | 0.95A                                       | 88,64 BT           |
|               | 110 В/60 Гц         | Основной блок<br>питания                                      | 0,87A                                       | 88,43 BT           |
|               | 120 В/60 Гц         | Основной блок<br>питания                                      | $0,80 \text{ A}$                            | 88,22 Br           |
|               | 220 В/50 Гц         | Основной блок<br>питания                                      | 0,49A                                       | 89,28 BT           |
|               | 240 В/50 Гц         | Основной блок<br>питания                                      | $0,45 \text{ A}$                            | 89,70 Br           |
| ON            | N1108EP-100 В/60 Гц | Внешний адаптер 1,62 А<br>питания на 54 В<br>постоянного тока |                                             | 157 BT             |
|               | 110 В/60 Гц         | Внешний адаптер 1,47 А<br>питания на 54 В<br>постоянного тока |                                             | 157 BT             |
|               | 120 В/60 Гц         | Внешний адаптер 1,35 А<br>питания на 54 В<br>постоянного тока |                                             | 157 BT             |
|               | 220 В/50 Гц         | Внешний адаптер 0,74 А<br>питания на 54 В<br>постоянного тока |                                             | 157 BT             |
|               | 240 В/50 Гц         | Внешний адаптер 0,67 А<br>питания на 54 В<br>постоянного тока |                                             | 157 B <sub>T</sub> |

<span id="page-5-0"></span>**Таблица 1-1. Энергопотребление коммутаторов N1100-ON Series с технологией PoE**

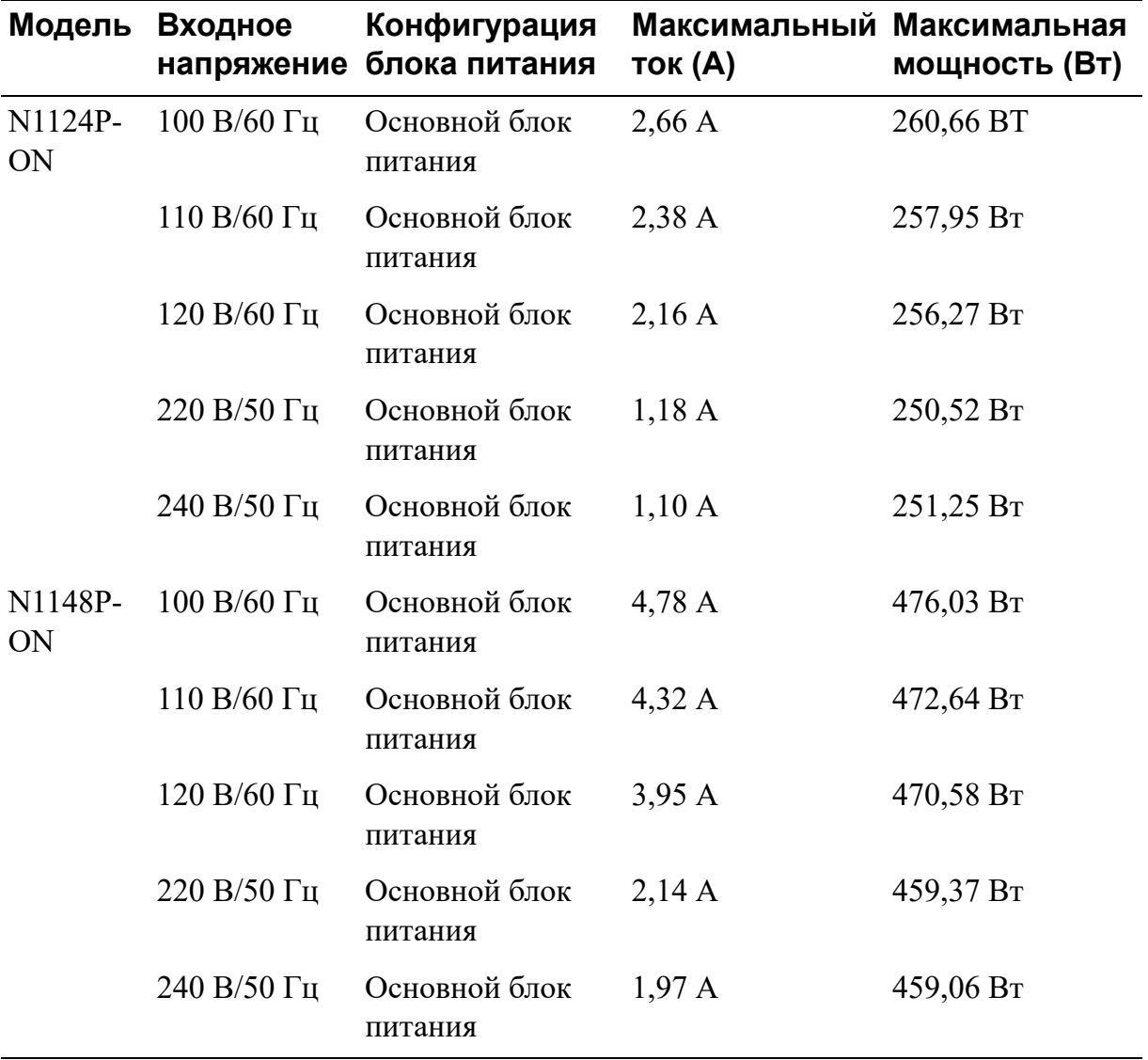

#### <span id="page-6-0"></span>**Система вентиляции**

Для охлаждения коммутаторов N1108T-ON/N1108P-ON используется один вентилятор, для охлаждения коммутаторов N1024T-ON/N1024P-ON/ N1048T-ON/N1048P-ON используются два вентилятора. Вентиляторы не подлежат замене в условиях эксплуатации. Коммутатор N1108EP-ON не комплектуется вентиляторами.

# <span id="page-7-0"></span>**Сводка по модели N1100-ON Series**

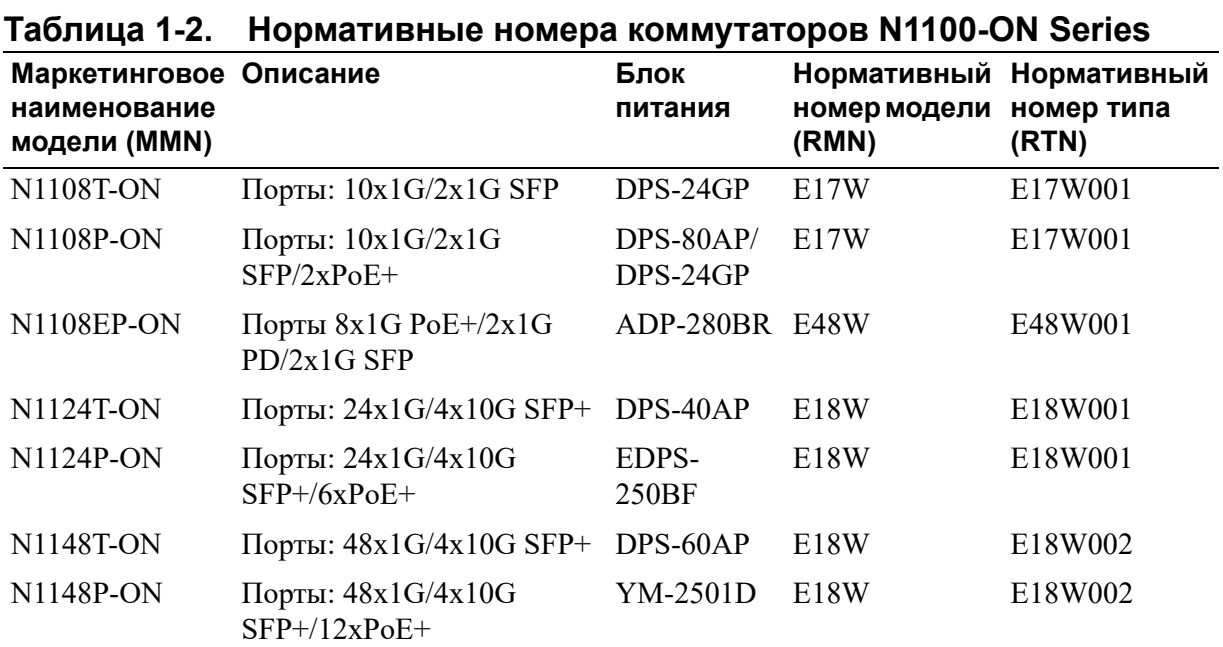

## <span id="page-7-1"></span>**Информация о монтажных кронштейнах**

#### **Поддерживаемые монтажные кронштейны**

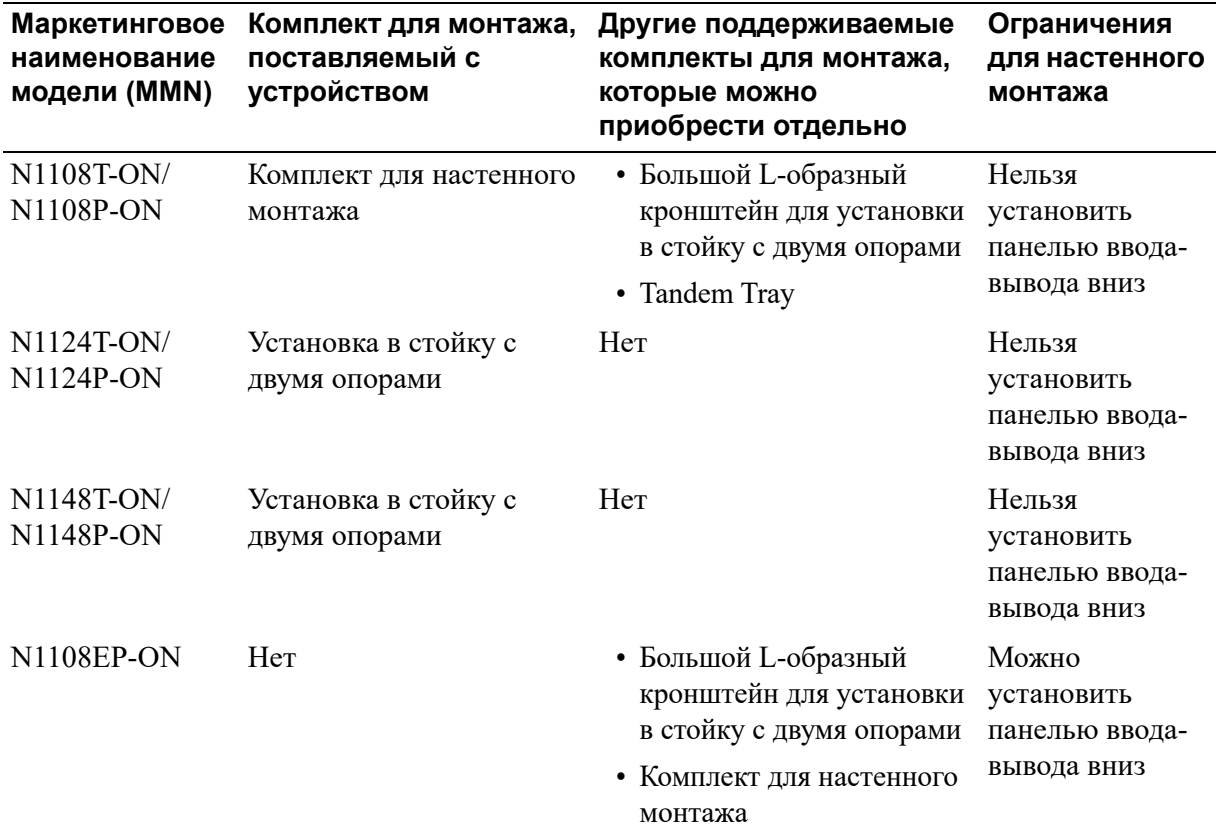

# <span id="page-8-0"></span>**N1108T-ON/N1108P-ON Установка/N1108EP-ON**

# <span id="page-8-1"></span>**Монтаж коммутатора N1108T-ON/N1108P-ON с использованием сдвоенного лотка Dell**

Разъем питания переменного тока находится на задней панели.

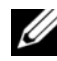

**И ПРИМЕЧАНИЕ.** Dell Tandem Tray не поддерживается для данного продукта. Чтобы использовать Dell Tandem Tray, приобретите его отдельно.

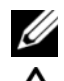

 $\mathbb Z$  Модель N1108EP-ON нельзя установить с помощью Tandem Tray.

**ПРЕДУПРЕЖДЕНИЕ. Прочтите информацию по технике безопасности в документации по** *безопасности и соответствию нормативным требованиям***, а также информацию по технике безопасности для других коммутаторов, подключаемых к данному коммутатору или поддерживающих его.** 

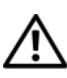

**ПРЕДУПРЕЖДЕНИЕ. Не используйте комплекты для установки в стойку для подвешивания коммутатора под крышкой стола либо его крепления к стене.**

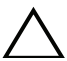

**ВНИМАНИЕ! Отсоедините все кабели от коммутатора перед продолжением. Снимите все самоклеящиеся накладки с нижней стороны коммутатора, если они были прикреплены.**

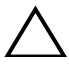

**ВНИМАНИЕ! При монтаже нескольких коммутаторов в стойку их необходимо устанавливать снизу вверх.**

**1** Закрепите коммутатор N1108T-ON/N1108P-ON в комплекте сдвоенного лотка Dell, как показано на [Рисунок 1-1.](#page-9-1)

#### <span id="page-9-1"></span>**Рисунок 1-1. Dell Tandem Tray Kit**

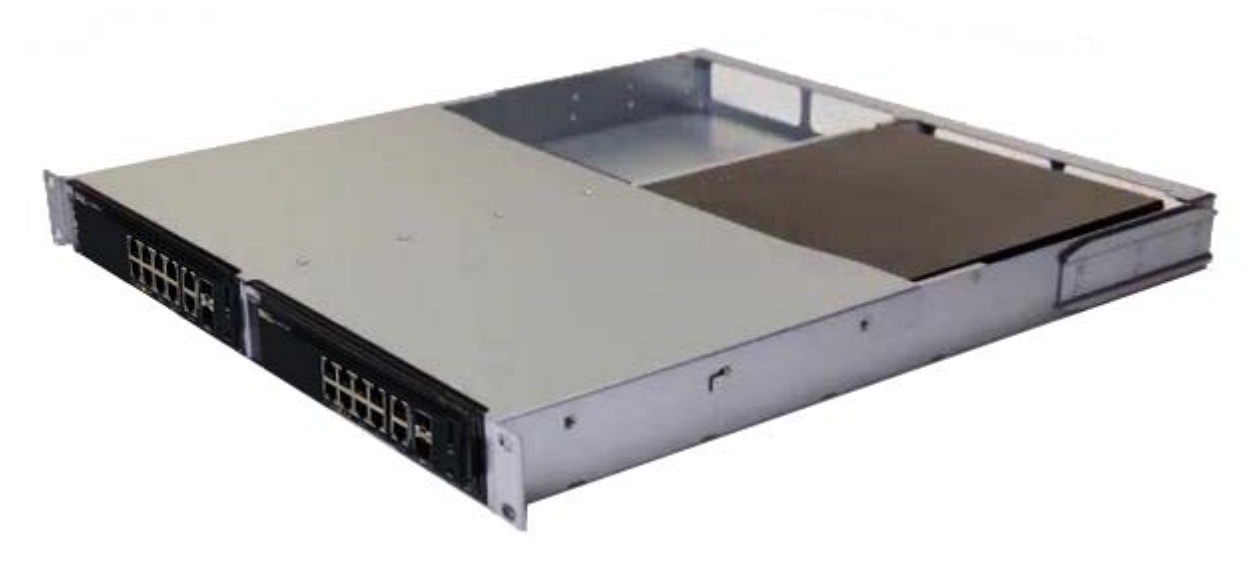

- **2** Вставьте коммутатор в стойку 48,26 см (19 дюймов) и убедитесь, что отверстия монтажного набора совпадают с монтажными отверстиями в стойке.
- **3** Прикрепите монтажный набор к стойке с помощью стоечных болтов либо закладных гаек с болтами и шайбами (в зависимости от типа используемой стойки). Сначала затяните нижние болты, затем верхние.

# <span id="page-9-0"></span>**Монтаж N1108T-ON/N1108P-ON/ N1108EP-ON в стойке с двумя опорами с помощью больших Г-образных кронштейнов**

**ПРИМЕЧАНИЕ.** Разъем питания переменного тока находится на задней панели коммутаторов N1108T-ON/N1108P-ON. Разъем питания постоянного тока для N1108EP-ON находится в центре задней панели.

- **ПРИМЕЧАНИЕ.** Для коммутатора N1108EP-ON используется внешний адаптер питания. Для внешнего адаптера питания N1108EP-ON монтажный комплект не предусматривается. При установке N1108EP-ON размещайте внешний адаптер питания в стороне от коммутатора.
- **ВНИМАНИЕ! Поскольку N1108EP-ON не комплектуется вентиляторами, не помещайте внешний адаптер питания на верхней панели коммутатора, чтобы не допустить перегрева.**

**1** Устанавливайте прилагаемый кронштейн для монтажа в стойке с одной стороны коммутатора, проследив при этом, чтобы монтажные отверстия на коммутаторе совпадали с монтажными отверстиями на кронштейне для монтажа в стойке. См. элемент 1 на [Рисунок 1-2.](#page-10-0)

#### <span id="page-10-0"></span>**Рисунок 1-2. Установка с помощью комплекта с большим Г-образным кронштейном**

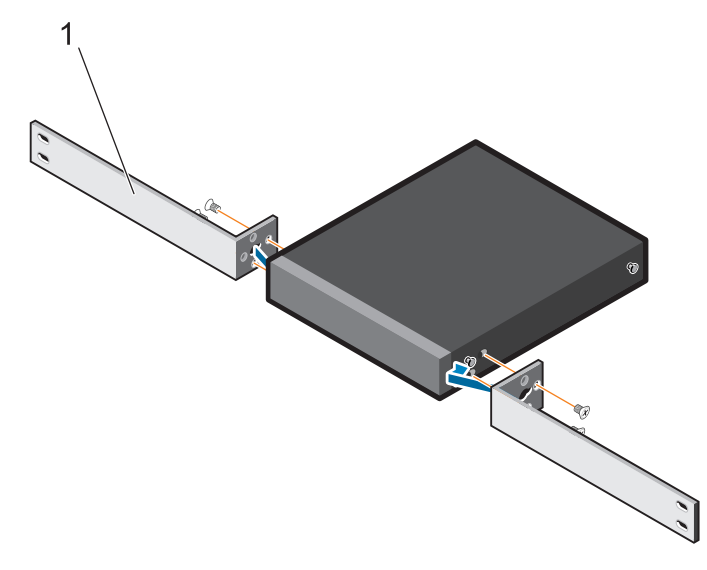

- **2** Вставьте прилагаемые винты в монтажные отверстия стойки и затяните их с помощью отвертки.
- **3** Повторите процесс с другой стороны коммутатора.
- **4** Вставьте коммутатор и направляющую в сборе в стойку с передней стороны стойки. Убедитесь в том, что монтажные отверстия на коммутаторе совпадают с монтажными отверстиями в стойке.
- **5** Закрепите коммутатор в стойке с помощью винтов крепления в стойке. Затягивайте вначале нижнюю пару винтов, затем верхнюю пару винтов. См. раздел [Рисунок 1-3](#page-11-1).

#### <span id="page-11-1"></span>**Рисунок 1-3. Установка в стойке с двумя опорами с Г-образным кронштейном**

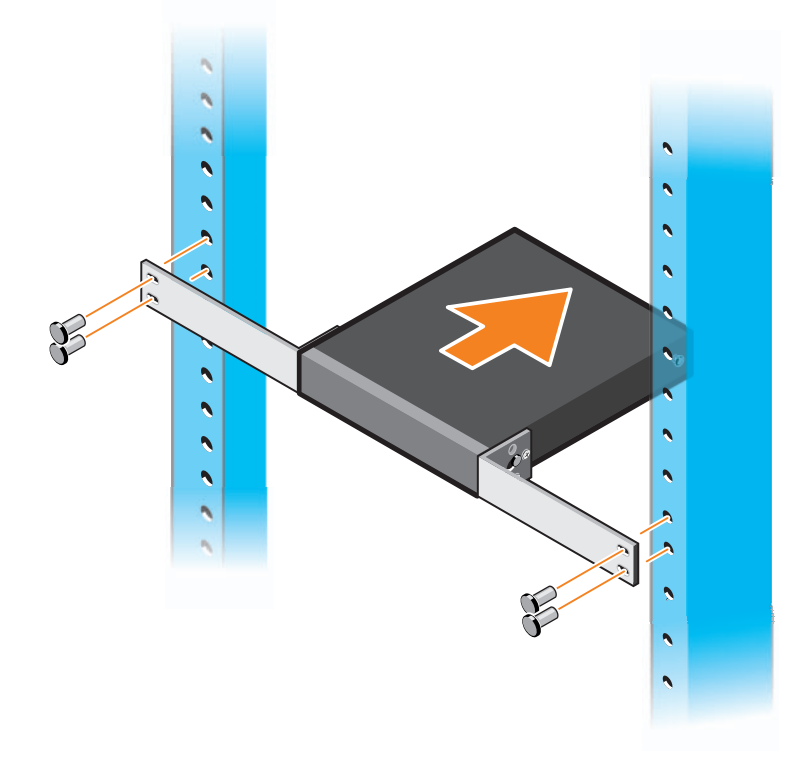

## <span id="page-11-0"></span>**Монтаж всех коммутаторов N11xx-ON на стене**

- **1** Убедитесь, что место установки соответствует следующим требованиям.
	- Поверхность стены может выдерживать вес коммутатора.
	- Место установки должно хорошо вентилироваться для предотвращения перегрева устройства.

**ПРИМЕЧАНИЕ.** Модели N1108P-ON и N1108T-ON можно смонтировать на стене с панелью ввода-вывода, обращенной влево, вправо или вверх.

- **2** Разместите прилагаемый кронштейн для монтажа на стене с одной стороны коммутатора так, чтобы монтажные отверстия на коммутаторе совпадали с монтажными отверстиями в кронштейне.
- **3** Вставьте прилагаемые винты в отверстия на кронштейне для настенного монтажа и затяните их отверткой. См. раздел [Рисунок 1-4.](#page-12-0)

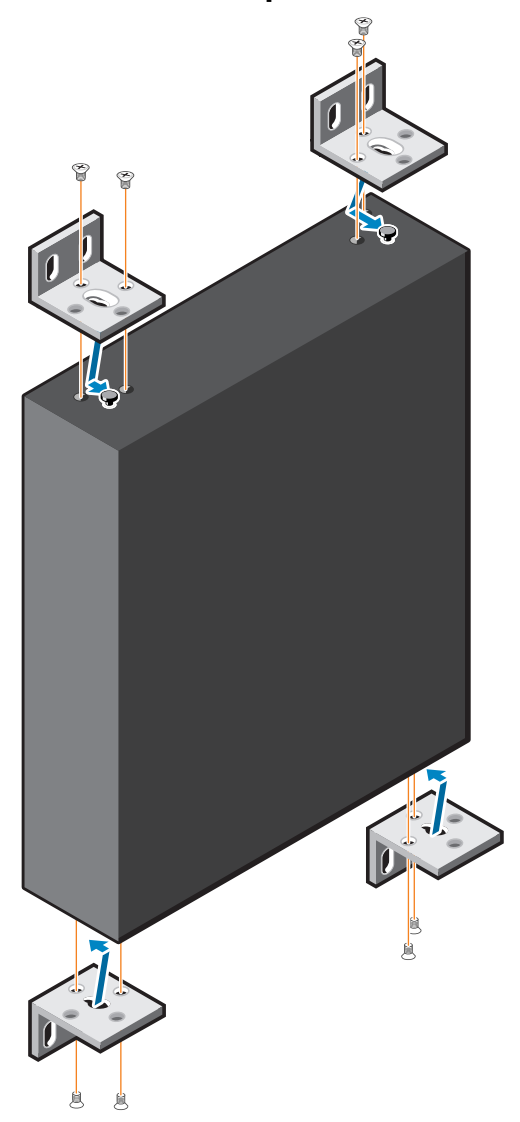

#### <span id="page-12-0"></span>**Рисунок 1-4. Вставка монтажных кронштейнов**

- **4** Повторите эти действия для монтажного кронштейна с другой стороны коммутатора.
- **5** Разместите коммутатор в месте установки на стене.
- **6** Отметьте места на стене, где должны быть подготовлены винты для подвешивания коммутатора.
- **7** В отмеченных местах просверлите отверстия и поместите в отверстия все восемь дюбелей, входящих в комплект поставки.
- **8** Вставьте прилагаемые винты в отверстия на кронштейне для настенного монтажа и затяните их отверткой. См. раздел [Рисунок 1-5.](#page-13-0)

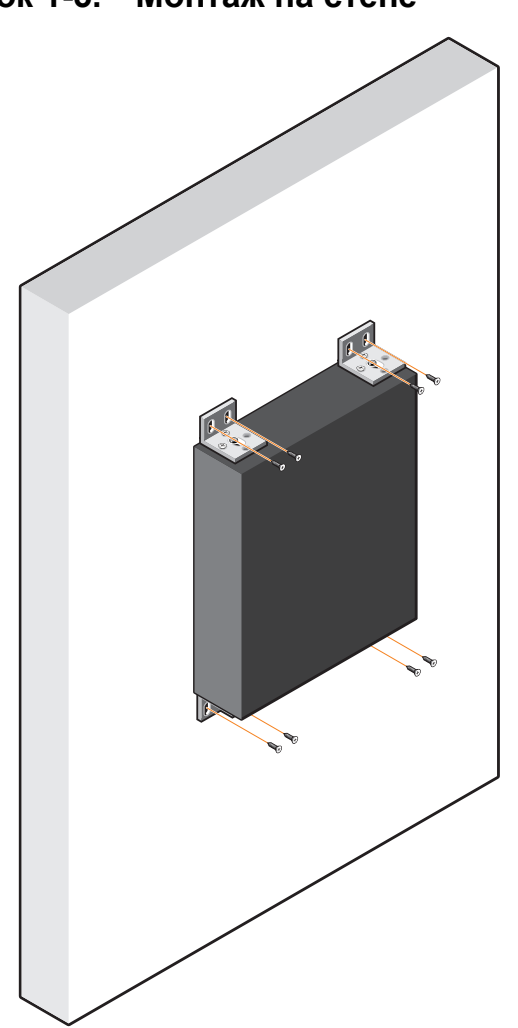

<span id="page-13-0"></span>**Рисунок 1-5. Монтаж на стене**

# <span id="page-14-0"></span>**Установка N1124T-ON/ N1124P-ON/N1148T-ON/ N1148P-ON**

# <span id="page-14-1"></span>**Установка коммутатора N1124T-ON/ N1124P-ON/N1148T-ON/N1148P-ON в стойку**

**ПРЕДУПРЕЖДЕНИЕ. Прочтите информацию по технике безопасности в документации по** *безопасности и соответствию нормативным требованиям***, а также информацию по технике безопасности для других коммутаторов, подключаемых к данному коммутатору или поддерживающих его.** 

Разъем питания переменного тока находится на задней панели коммутатора.

#### <span id="page-14-2"></span>**Монтаж в стойку**

**ПРЕДУПРЕЖДЕНИЕ. Не используйте комплекты для установки в стойку для подвешивания коммутатора под крышкой стола либо его крепления к стене.**

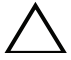

**ВНИМАНИЕ! Отсоедините все кабели от коммутатора перед продолжением. Снимите все самоклеящиеся накладки с нижней стороны коммутатора, если они были прикреплены.**

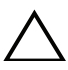

**ВНИМАНИЕ! При монтаже нескольких коммутаторов в стойку их необходимо устанавливать снизу вверх.**

**1** Совместите отверстия на правой монтажной скобе с отверстиями на правой панели коммутатора.

**Рисунок 1-6. Крепление кронштейнов**

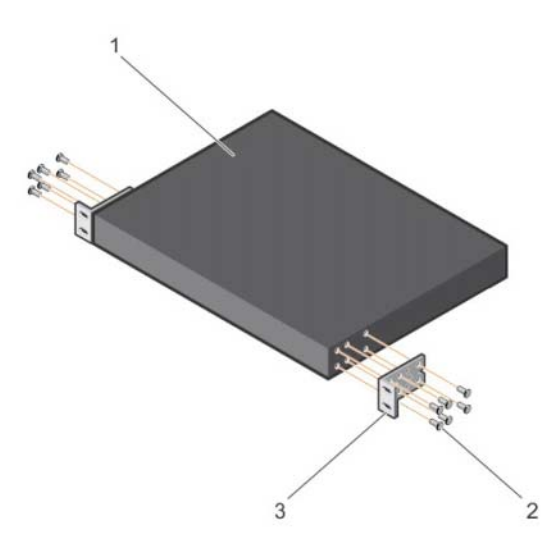

- **2** Зафиксируйте кронштейн (пункт 3 на рис. 1-6) на корпусе, затянув винты (пункт 2 на рис. 1-6) из комплекта поставки кронштейна.
- **3** Повторите шаги 1 и 2 для крепления левой монтажной скобы на устройство.
- **4** Смонтируйте коммутатор в стойку на 48,26 см (19 дюймов). Совместите отверстия для винтов на каждом фланце скобы с отверстиями в стойке.
- **5** Прикрепите кронштейн к стойке с помощью стоечных болтов либо закладных гаек с болтами и шайбами (в зависимости от типа используемой стойки). Сначала затяните нижние болты, затем верхние (пункт 1 на рис. 1-7).

**ВНИМАНИЕ! Убедитесь, что входящие в комплект стоечные болты подходят к резьбовым отверстиям в стойке.**

**ПРИМЕЧАНИЕ.** Убедитесь, что вентиляционные отверстия не закрыты.

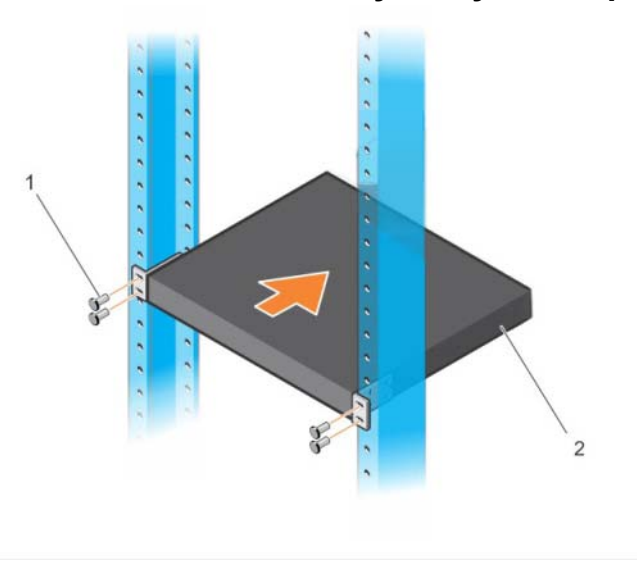

**Рисунок 1-7. Установка в стойку с двумя опорами**

#### <span id="page-16-0"></span>**Установка в качестве отдельно стоящего коммутатора**

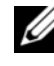

**И ПРИМЕЧАНИЕ.** Dell настоятельно рекомендует монтировать коммутатор в стойку.

Установите коммутатор на плоскую поверхность, если он не монтируется в стойку. Поверхность должна выдерживать вес коммутатора и его кабелей. В комплект поставки коммутатора входят четыре самоклеящиеся резиновые накладки.

- **1** Прикрепите самоклеящиеся резиновые ножки на каждый отмеченный участок на нижней стороне коммутатора.
- **2** Установите коммутатор на ровную поверхность. Убедитесь, что обеспечена достаточная вентиляция, оставив зазор в 5 см (2 дюйма) с каждой стороны и 13 см (5 дюймов) сзади.

# <span id="page-17-0"></span>**Объединение в стек нескольких коммутаторов N1124T-ON/N1124P-ON/ N1148T-ON/N1148P-ON**

Можно объединить в стек до четырех коммутаторов N1124T-ON/N1124P-ON/N1148T-ON/N1148P-ON с помощью портов 10G SFP+ на передней панели коммутатора. Порты должны быть настроены для поддержки объединения в стек. Когда несколько коммутаторов соединены друг с другом с помощью портов стека, они работают как единый блок, предоставляющий до 208 портов на передней панели. Стек работает и управляется как одно устройство. Для получения дополнительной информации см. *Руководство пользователя по настройке* и *Справочное руководство интерфейса командной строки*.

# <span id="page-18-0"></span>**Запуск и настройка коммутатора N1100-ON Series**

На следующей схеме представлен обзор действий для выполнения начальной настройки после распаковки и монтажа коммутатора.

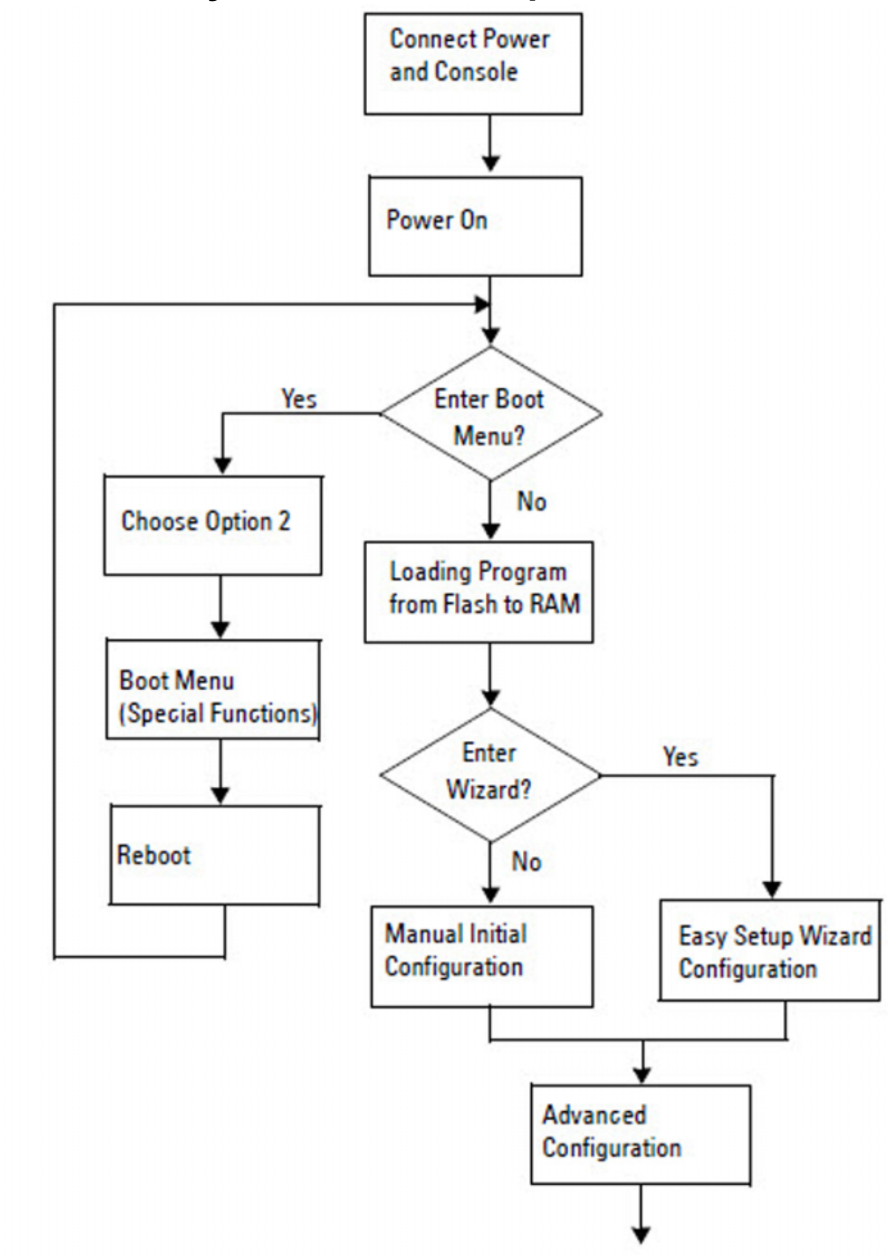

**Рисунок 1-8. Схема установки и настройки**

# <span id="page-19-0"></span>**Подключение коммутатора N1100-ON Series к терминалу**

После выполнения всех внешних соединений выполните настройку коммутатора, подключив его к терминалу.

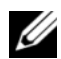

**И ПРИМЕЧАНИЕ.** Прежде чем продолжить, ознакомьтесь с заметками о выпуске для данного продукта. Заметки о выпуске можно загрузить с веб-сайта технической поддержки Dell по адресу **[dell.com/support.](http://support.dell.com/manuals)**

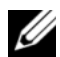

**И ПРИМЕЧАНИЕ.** Dell рекомендует получать самые последние версии документации для пользователя с веб-сайта технической поддержки Dell по адресу **[dell.com/support.](http://support.dell.com/manuals)**

Для контроля и конфигурации коммутатора с помощью консоли USB используйте порт консоли на передней панели коммутатора. С помощью прилагаемого кабеля USB подключите его к компьютеру, на котором запущено программное обеспечение эмуляции терминала VT100. При первом использовании USB-кабеля может потребоваться загрузить и установить драйвер.

Для подключения к порту консоли может использоваться следующее оборудование:

- VT100-совместимый компьютер с портом USB. На компьютере должно быть запущено ПО эмуляции терминала VT100, например HyperTerminal®, и драйвер USB.
- Прилагаемый кабель USB с разъемом USB типа В для подключения к порту консоли и разъемом USB для главного компьютера.

Для подключения терминала к порту консоли коммутатора выполните следующие действия.

- **1** Подключите разъем USB типа B к коммутатору, а другой конец кабеля к компьютеру с запущенным ПО эмуляции терминала VT100.
- **2** Настройте программу эмуляции терминала следующим образом:
	- **a** Выберите нужный последовательный порт (например, COM 1), чтобы подключить к нему консоль.
	- **b** Установите скорость передачи данных 115 200 бод.
	- **c** Установите формат данных: 8 data bits, 1 stop bit и no parity.
	- **d** Установите параметр управления потоком нет.
	- **e** Установите режим эмуляции терминала **VT100**.
- **f** Выберите клавиши терминала для функциональных клавиш, клавиш со стрелками и клавиши Ctrl. Убедитесь, что настройка выполнена для клавиш терминала (не клавиш Microsoft Windows).
- **3** Подключите разъем кабеля USB типа B непосредственно к консольному порту коммутатора. Консольный порт Dell Networking находится на правой стороне передней панели и имеет маркировку **|O|O|**.

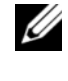

**И ПРИМЕЧАНИЕ.** Доступ из консоли к менеджеру стека возможен с любого порта консоли через локальный интерфейс командной строки. Консоль одновременно поддерживает только один сеанс USB.

# <span id="page-20-0"></span>**Подключение коммутатора N1100-ON Series к источнику питания**

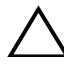

**ВНИМАНИЕ! Прочтите информацию по технике безопасности в документации по** *безопасности и соответствию нормативным требованиям***, а также информацию по технике безопасности для других коммутаторов, подключаемых к данному коммутатору или поддерживающих его.** 

Модели N1108T-ON и N1108P-ON комплектуются одним внутренним блоком питания. Разъем питания расположен на задней панели. Для N1108EP-ON используется внешний адаптер питания постоянного тока. Внешний адаптер питания постоянного тока

#### <span id="page-20-1"></span>**Подключение питания постоянного и переменного тока**

- **1** Убедитесь, что консольный порт коммутатора подключен к ПК с запущенным эмулятором терминала VT100 с помощью кабеля с разъемами USB и USB типа B.
- **2** Подсоедините стандартный кабель питания длиной 1,5 метра (5 футов) с защитным заземлением к основному разъему питания переменного тока на задней панели.

Модели коммутаторов PoE имеют усиленный кабель питания, разъем которого оснащен пазом для подключения к разъему питания коммутатора. Использование этого типа кабеля является обязательным для коммутаторов PoE.

**3** Подсоедините кабель питания к заземленной электророзетке.

# <span id="page-21-0"></span>**Загрузка коммутатора N1100-ON Series**

При включении питания с уже подключенным локальным терминалом коммутатор выполняет самотестирование при включении питания (тест POST). Тест POST запускается каждый раз при инициализации коммутатора и выполняет проверку компонентов оборудования, чтобы убедиться в работоспособности коммутатора перед полной загрузкой. Если при выполнении теста POST обнаруживаются критически важная проблема, выполнение программы останавливается. Если выполнение теста POST завершается успешно, в ОЗУ загружается микропрограммное обеспечение. Сообщения теста POST отображаются на терминале и указывают на успешное либо неудачное завершение теста. Процесс загрузки занимает приблизительно 60 секунд.

После завершения выполнения первой части теста POST можно открыть меню **Boot** (Загрузка). В меню **Boot** можно выполнить такие задачи настройки, как восстановление параметров системы по умолчанию, активация архивного образа или восстановление пароля. Более подробную информацию о функциях меню **Boot** см. в *Справочном руководстве интерфейса командной строки*.

# <span id="page-22-0"></span>**Выполнение первоначальной настройки N1100-ON Series**

Процедура первоначальной настройки предполагает следующие допущения.

- Настройка коммутатора Dell Networking никогда раньше не выполнялась.
- Коммутатор Dell Networking успешно загружается.
- Было установлено подключение к консоли, а на экране ПК с запущенным ПО эмуляции терминала появился запрос **Dell Easy Setup Wizard**.

Первоначальная настройка коммутатора выполняется через консольный порт. После первоначальной настройки можно управлять коммутатором с помощью уже подключенного консольного порта либо дистанционно через интерфейс, определенный в процессе первоначальной настройки.

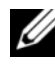

**ПРИМЕЧАНИЕ.** Коммутатор не настраивается с именем пользователя по умолчанию, паролем и IP-адресом.

Перед выполнением первоначальной настройки коммутатора необходимо получить следующую информацию у администратора сети:

- IP-адрес для интерфейса управления;
- маска подсети IP для сети;
- IP-адрес шлюза по умолчанию для интерфейса управления.

Эти параметры необходимы для удаленного управления коммутатором через Telnet (клиент Telnet) или HTTP (веб-браузер).

#### <span id="page-22-1"></span>**Включение функции удаленного управления**

На коммутаторах N1100-ON Series можно использовать любой из портов на передней панели для внутриполосного управления. По умолчанию все внутриполосные порты являются членами сети VLAN 1.

**Dell Easy Setup Wizard** Включает приглашения для настройки сетевой информации интерфейса VLAN 1 на коммутаторах N1100-ON Series. Можно назначить статический IP-адрес и маску подсети или включить DHCP, чтобы информацию назначил сетевой сервер DHCP.

Сведения о командах настройки сетевой информации см. в *Справочном руководстве интерфейса командной строки*.

#### <span id="page-23-0"></span>**Процедура начальной настройки**

Выполнение первоначальной настройки с помощью **Dell Easy Setup Wizard** или с помощью интерфейса командной строки. Мастер запускается автоматически, если файл конфигурации коммутатора является пустым. Можно в любой момент выйти из мастера с помощью комбинации [ctrl+z], но при этом все параметры настройки будут сброшены и коммутатор будет использовать значения по умолчанию.

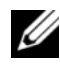

**И ПРИМЕЧАНИЕ.** Если не запустить **Dell Easy Setup Wizard** или не отреагировать на первоначальный запрос Easy Setup Wizard в течение 60 секунд, коммутатор войдет в режим интерфейса командной строки. Чтобы перезапустить **Dell Easy Setup Wizard**, необходимо сбросить коммутатор с помощью пустой начальной конфигурации.

Дополнительную информацию о выполнении первоначальной настройки с помощью интерфейса командной строки см. в *Справочном руководстве интерфейса командной строки*. Настоящее *Руководство по началу работы* содержит сведения о том, как использовать **Dell Easy Setup Wizard** для первоначальной настройки коммутатора. Далее перечислены параметры коммутатора, которые устанавливаются с помощью мастера.

- Устанавливается начальная учетная запись привилегированного пользователя с действующим паролем. Во время настройки мастер настраивает одну учетную запись привилегированного пользователя.
- Обеспечивается вход в интерфейс командной строки и доступ по протоколу HTTP (только для использования параметров локальной проверки подлинности).
- Задается IP-адрес для интерфейса маршрутизации VLAN 1, куда входят все внутриполосные порты.
- Задается строка сообщества SNMP для использования менеджером SNMP по данному IP-адресу. Пропустите этот шаг, если для данного коммутатора не используется SNMP-управление.
- Позволяет указать IP-адрес системы сетевого управления или разрешить доступ для управления со всех IP-адресов.
- Настраивается IP-адрес шлюза по умолчанию для интерфейса VLAN 1.

#### <span id="page-24-0"></span>**Пример сеанса**

В этом разделе описывается сеанс **Dell Easy Setup Wizard**. В примере сеанса используются следующие значения:

- строка сообщества SNMP: **public**;
- IP-адрес системы сетевого управления (NMS): **10.1.2.100**;
- имя пользователя: **admin**, пароль: **admin123**;
- IP-адрес интерфейса маршрутизации VLAN 1: **10.1.1.200**, маска подсети: **255.255.255.0**;
- шлюз по умолчанию: **10.1.1.1**.

Мастер настраивает начальные значения, как описано выше. После завершения работы мастера коммутатор будет настроен следующим образом:

- протокол SNMPv2 включен, строка сообщества настроена как описано выше; протокол SNMPv3 по умолчанию отключен;
- учетная запись администратора настроена;
- система сетевого управления настроена; со станции управления возможен доступ к SNMP, HTTP и интерфейсу командной строки; можно также разрешить доступ к этим интерфейсам управления со всех IP-адресов путем выбора IP-адреса (0.0.0.0);
- IP-адрес настроен для интерфейса маршрутизации VLAN 1;
- настроен адрес шлюза по умолчанию.

**И ПРИМЕЧАНИЕ.** В следующем примере доступные параметры пользователя или значения по умолчанию указаны в квадратных скобках [ ]. Если нажать <Enter> без указания параметров, будет использоваться значение по умолчанию. Текст справки заключен в скобки.

#### <span id="page-25-0"></span>**Пример консоли Dell Easy Setup Wizard**

Следующий пример содержит последовательность запросов и ответов, связанных с запуском примера сеанса **Dell Easy Setup Wizard** с использованием перечисленных ранее входных значений.

После выполнения коммутатором процедуры POST и загрузки появится следующее диалоговое окно:

Unit 1 - Waiting to select management unit) >

Dell SupportAssist EULA

 I accept the terms of the license agreement. You can reject the license agreement by configuring this command 'eula-consent support-assist reject'.

By installing SupportAssist, you allow Dell to save your contact information (e.g. name, phone number and/or email address) which would be used to provide technical support for your Dell products and services Dell may use the information for providing recommendations to improve your IT infrastructure. Dell SupportAssist also collects and stores machine diagnostic information, which may include but is not limited to configuration information, user supplied contact information, names of data volumes, IP addresses, access control lists, diagnostics & performance information, network configuration information, host/server configuration & performance information and related data (Collected Data) and transmits this information to Dell. By downloading SupportAssist and agreeing to be bound by these terms and the Dell end user license agreement, available at: http://www.dell.com/aeula, you agree to allow Dell to provide remote monitoring services of your IT environment and you give Dell the right to collect the Collected Data in accordance with Dell's Privacy Policy, available at:

http://www.dell.com/privacypolicycountryspecific, in order to enable the performance of all of the various functions of SupportAssist during your entitlement to receive related repair services from Dell. You further agree to allow Dell to transmit and store the Collected Data from SupportAssist in accordance with these terms. You agree that the provision of SupportAssist may involve international transfers of data from you to Dell and/or to Dell's affiliates, subcontractors or business partners. When making such transfers, Dell shall ensure appropriate protection is in place to safeguard the Collected Data being transferred in connection with SupportAssist. If you are downloading SupportAssist on behalf of a company or other legal entity, you are further certifying to Dell that you have appropriate authority to provide this consent on behalf of that entity. If you do not consent to the collection, transmission and/or use of the Collected Data, you may not download, install or otherwise use SupportAssist.

#### AeroHive HiveManager NG EULA

This switch includes a feature that enables it to work with HiveManager (an optional management suite), by sending the switch's service tag number and IP Address to HiveManager to authenticate your entitlement to use HiveManager. If you wish to disable this feature, you should run command 'eula-consent hiveagent reject' immediately upon powering up the switch for the first time, or at any time thereafter.

Applying Global configuration, please wait...

#### Welcome to Dell Easy Setup Wizard

The setup wizard guides you through the initial switch configuration, and gets you up and running as quickly as possible. You can skip the setup wizard, and enter CLI mode to manually configure the switch. You must respond to the next question to run the setup wizard within 60 seconds, otherwise the system will continue

with normal operation using the default system configuration. Note: You can exit the setup wizard at any point by entering [ctrl+z].

Would you like to run the setup wizard (you must answer this question within 60 seconds)? [Y/N] **y**

Step 1:

The system is not set up for SNMP management by default. To manage the switch using SNMP (required for Dell Network Manager) you can

- . Set up the initial SNMP version 2 account now.
- . Return later and set up other SNMP accounts. (For more information on setting up an SNMP version 1 or 3 account, see the user documentation).

Would you like to set up the SNMP management interface now? [Y/N] **y**

To set up the SNMP management account you must specify the management system IP address and the "community string" or password that the particular management system uses to access the switch. The wizard automatically assigns the highest access level [Privilege Level 15] to this account. You can use Dell Network Manager or other management interfaces to change this setting, and to add additional management system information later. For more information on adding management systems, see the user documentation.

To add a management station:

Please enter the SNMP community string to be used. [public]: **public**

**И ПРИМЕЧАНИЕ.** Если настройка выполнена, для уровня доступа по умолчанию будет установлено значение максимального доступа к управляющему интерфейсу SNMP. Изначально будет активирован только протокол SNMPv2. Протокол SNMPv3 будет отключен до возврата к настройке безопасного доступа к SNMPv3 (например, идентификатор, вид и т.д.).

Please enter the IP address of the Management System (A.B.C.D) or wildcard (0.0.0.0) to manage from any Management Station. [0.0.0.0]: **10.1.2.100** Step 2: Now we need to set up your initial privilege (Level 15) user account. This account is used to login to the CLI and Web interface. You may set up other accounts and change privilege levels later. For more information on setting up user accounts and changing privilege levels, see the user documentation. To set up a user account: Please enter the user name. [root]:**admin** Please enter the user password: **\*\*\*\*\*\*\*\*** Please reenter the user password: **\*\*\*\*\*\*\*\*** Step 3: Next, an IP address is set up on the VLAN 1 routing interface. You can use the IP address to access the CLI, Web interface, or SNMP interface of the switch. To access the switch through any Management Interface you can . Set up the IP address for the Management Interface. . Set up the default gateway if IP address is manually configured on the routing interface. Step 4: Would you like to set up the VLAN1 routing interface now? [Y/N] **y** Please enter the IP address of the device (A.B.C.D) or enter "DHCP" (without the quotes) to automatically request an IP address from the network DHCP server: **10.1.1.200** Please enter the IP subnet mask (A.B.C.D or /nn): **255.255.255.0**

```
Step 5:
Finally, set up the default gateway. Please enter the 
IP address of the gateway from which this network is 
reachable. [0.0.0.0]: 10.1.1.1
This is the configuration information that has been 
collected:
SNMP Interface = "public"@10.1.2.100
User Account setup = admin
Password = ********
VLAN1 Router Interface IP = 10.1.1.200 255.255.255.0
Default Gateway = 10.1.1.1Step 6:
If the information is correct, please enter (Y) to 
save the configuration and copy the settings to the 
start-up configuration file. If the information is 
incorrect, enter (N) to discard the configuration and 
restart the wizard: [Y/N] y
Thank you for using the Dell Easy Setup Wizard. You 
will now enter CLI mode.
Applying Interface configuration, please wait...
```
#### <span id="page-29-0"></span>**Дальнейшие действия:**

После выполнения первоначальной настройки, описанной в данном разделе, подключите порты на передней панели коммутатора к сети предприятия для внутриполосного удаленного управления.

Если для IP-адреса интерфейса управления VLAN 1 был указан протокол DHCP, интерфейс будет получать IP-адрес от сервера DHCP в сети. Для обнаружения динамически назначенного IP-адреса используйте подключение к порту консоли и введите следующую команду:

• Для интерфейса маршрутизации VLAN 1 введите **show ip interface**.

Чтобы получить доступ к интерфейсу Dell OpenManage Switch Administrator, введите IP-адрес интерфейса управления VLAN 1 в поле адреса веб-браузера. Для удаленного доступа к интерфейсу командной строки введите IP-адрес интерфейса управления VLAN 1 в клиенте Telnet или SSH. Кроме того, можно продолжать использовать порт консоли для локального доступа к коммутатору с помощью интерфейса командной строки.

Коммутаторы N1100-ON Series поддерживают основные возможности коммутации, такие как сети VLAN и протокол связующего дерева. Используйте веб-интерфейс управления или интерфейс командной строки для настройки всех необходимых сетевых функций. Для получения информации о настройке функций коммутатора см. *Руководство пользователя по настройке* или *Справочное руководство интерфейса командной строки* на веб-сайте технической поддержки по адресу: **[dell.com/support](http://support.dell.com/manuals)**.

# <span id="page-31-0"></span>**Соответствие требованиям регуляторов**

Коммутаторы The N1108T-ON, N1108P-ON, N1108EP-ON, N1124T-ON, N1124P-ON, N1148T-ON и N1148P-ON отвечают следующим требованиям по технике безопасности и нормативным требованиям.

# **Заявление Федеральной комиссии по связи (FCC) США**

Данное оборудование испытано и признано соответствующим ограничениям для цифровых устройств класса A согласно части 15 Правил Федеральной комиссии по средствам связи США (FCC). Данные ограничения разработаны с целью обеспечения достаточного уровня защиты от нежелательных помех при работе этого оборудования в офисных помещениях. Данное оборудование генерирует, использует и может излучать радиочастотную энергию. Если оно установлено и используется не в соответствии с инструкциями, то может создавать помехи для радиосвязи. Эксплуатация этого оборудования в жилых помещениях может привести к возникновению нежелательных помех, и в этом случае пользователи должны будут принять все необходимые меры для устранения помех за свой счет.

Для соблюдения установленных FCC пределов по излучению необходимо использовать правильно экранированные и заземленные кабели и разъемы. Dell EMC не несет ответственности за любые радио- или телевизионные помехи, вызванные использованием нерекомендованных кабелей и разъемов или несанкционированными изменениями либо модификациями оборудования. Несанкционированные изменения или модификации могут привести к лишению пользователя прав на эксплуатацию оборудования.

Технические характеристики данного устройства соответствуют требованиям, указанным в части 15 Правил ФКС. При работе устройства должны соблюдаться следующие два условия: (1) данное устройство не должно создавать вредных помех, и (2) данное устройство должно выдерживать любые внешние помехи, включая помехи, которые могут привести к неправильной работе устройства.

#### **Рисунок 1-9. Заявление канадского департамента связи**

Industry Canada Class A emission compliance statement This Class A digital apparatus complies with Canadian ICES-003.

Avis de conformité à la réglementation d'Industrie Canada Cet appareil numérique de la classe A est conforme à la norme NMB-003 du Canada.

# **Заявление о соответствии Директиве Европейского союза об электромагнитной совместимости**

Этот продукт соответствует требованиям к защите Директивы Совета ЕС 2004/30/EC о сближении законов государств-членов, касающихся электромагнитной совместимости. Корпорация Dell EMC не может принять на себя ответственность за несоблюдение требований к защите, вызванное нерекомендованной модификацией этого продукта, включая установку дополнительных плат EMC сторонних производителей.

Данное устройство проверено и признано соответствующим ограничениям для оборудования класса А для информационных технологий в соответствии с CISPR 32/CISPR34 и EN55032/EN55034. Эти предельные нормы для оборудования класса A разработаны для коммерческих и производственных сред, чтобы обеспечить приемлемую защиту от помех для лицензированных устройств связи.

#### **ПРЕДУПРЕЖДЕНИЕ. Это устройство соответствует классу A. В домашних условиях данное устройство может стать причиной радиопомех, и в этом случае может потребоваться принять соответствующие меры.**

Сведения о контактах Европейского Сообщества:

Dell EMC, EMEA — Central

Dahlienweg 19

66265 Heusweiler

Германия

Тел.: +49 172 6802630

Эл. почта: EMEA Central Sales

# **Соответствие требованиям VCCI для оборудования класса A для Японии**

**Рисунок 1-10. Япония: соответствие требованиям VCCI для оборудования класса A**

> この装置は、クラスA機器です。この装置を住宅環境で使用すると電波妨害 を引き起こすことがあります。この場合には使用者が適切な対策を講ずるよう 要求されることがあります。  $VCCI - A$

Это продукт класса А, основанный на стандарте VCCI (Voluntary Control Council For Interference by Information Technology Equipment). Если это оборудование используется в домашних условиях, возможно возникновение радиопомех. Если возникает такая проблема, пользователю может потребоваться предпринять корректирующие действия.

**ПРЕДУПРЕЖДЕНИЕ. Используйте шнуры питания переменного тока только с оборудованием Dell EMC. Не используйте шнуры питания переменного тока Dell EMC с несанкционированным оборудованием.**

**Рисунок 1-11. Япония: табличка с предупреждением**

本製品に同梱いたしております電源コードセットは、本製品専用です。 本電源コードセットは、本製品以外の製品ならびに他の用途でご使用い ただくことは出来ません。製品本体には同梱された電源コードセットを 使用し、他製品の電源コードセットを使用しないで下さい。

## **Сертификация в соответствии с требованиями Индии**

Продукт соответствует действующим *Основным требованиям Инженерного центра электросвязи (TEC)*.

# **Корейский сертификат соответствия**

**Contract Contract** 

#### **Рисунок 1-12. Корейский сертификат соответствия**

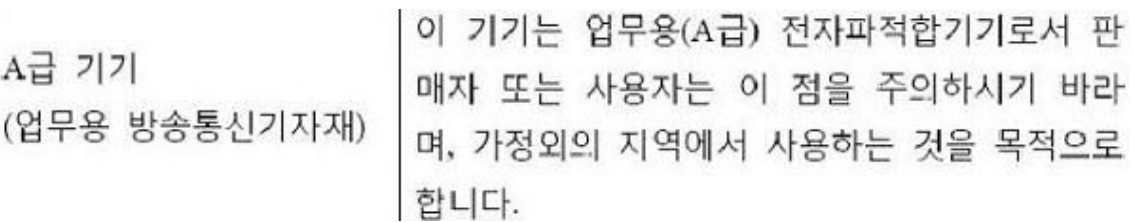

#### **Рисунок 1-13. Упаковочная метка для Кореи**

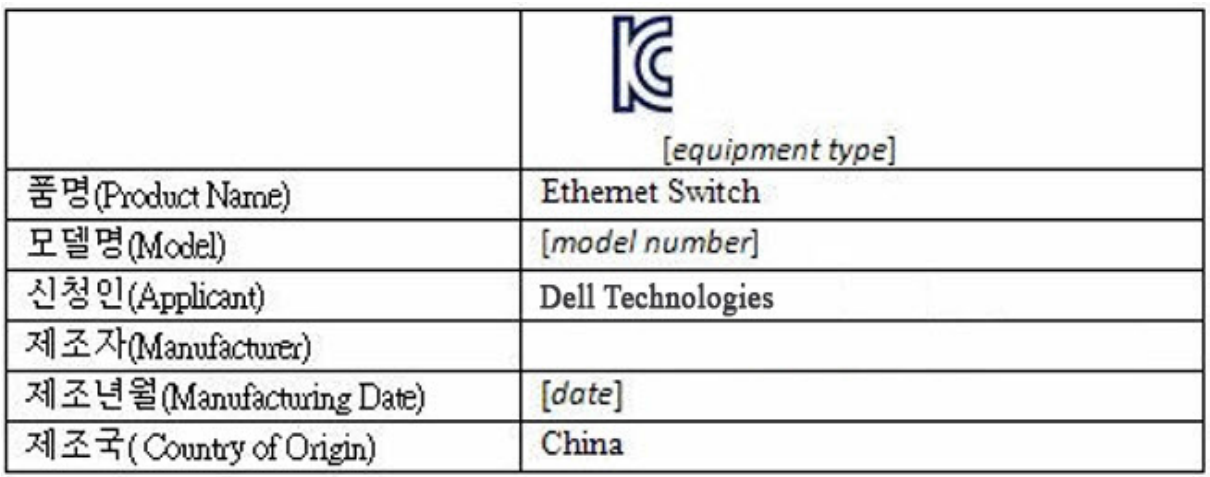

## **Стандарты безопасности и сертификаты соответствия требованиям регуляторов**

- IEC 62368-1, 2-е издание
- CUS UL 60950-1, 2-е издание
	- Соответствует или превышает требования к испытанию высоким напряжением и постоянному контролю изоляции по отношению к земле согласно UL 60950-1.
- AS/NZS 60950
- CSA 60950-1-03, 2-е издание
- EN 60950-1, 2-е издание
- EN 60825-1, 1-е издание
- EN 60825-1 «Безопасность лазерных устройств», часть 1: «Требования к сертификации оборудования и руководство пользователя»
- EN 60825-2 «Безопасность лазерных устройств», часть 2: «Безопасность волоконно-оптических систем связи»
- Правила FDA 21CFR 1040.10 и 1040.11
- IEC 60950-1, 2-е издание, включая все национальные отклонения и групповые различия

## **Электромагнитная совместимость**

## **Электромагнитные излучения**

- Все государства: CISPR 32, класс A
- Австралия и Новая Зеландия: AS/NZS CISPR 32, класс A
- Канада: ICES-003, Выпуск-4, класс A
- Европа: EN55032:2015 (CISPR 32) класс А
- EN55032
- Япония: VCCI, класс A
- Корея:  $KN32$ , класс А
- Тайвань: CNS13438, класс А
- США: FCC CFR47, часть 15, подраздел B, класс A

## **Невосприимчивость**

- EN 300 386 EMC для сетевого оборудования
- EN 55024
- EN 61000-3-2 «Гармонические излучения по току»
- EN 61000-3-3 «Колебания и пульсации напряжения»
- EN 61000-4-2 «Электростатические разряды»
- EN 61000-4-3 «Устойчивость к радиочастотным помехам»
- EN 61000-4-4 «Устойчивость к быстрым переходным процессам»
- EN  $61000$ -4-5 «Скачки напряжения»
- EN 61000-4-6 «Устойчивость к наведенным низкочастотным помехам»

# **Переработка и утилизация продукта**

Вы должны утилизировать или передать на вторичную переработку эту систему в соответствии с действующими местными и национальными правилами. Dell EMC рекомендует владельцам оборудования для информационных технологий (ИТ) должным образом утилизировать это оборудование после завершения эксплуатации. Dell EMC предлагает различные программы и услуги по возврату продуктов в нескольких странах, чтобы помочь владельцам оборудования утилизировать свои ИТ-продукты.

# **Директива по утилизации электрического и электронного оборудования (WEEE) для восстановления, утилизации и повторного использования ИТоборудования и телекоммуникационных изделий**

Коммутаторы Dell EMC имеют маркировку в соответствии с Европейской Директивой 2002/96/EC по утилизации электрического и электронного оборудования (WEEE). Эта Директива определяет инфраструктуру возврата и переработки использованного оборудования согласно требованиям, действующим во всех странах Европейского Союза. Эта маркировка применяется для различных изделий и указывает на то, что устройство не следует выбрасывать, а необходимо утилизировать после окончания срока службы в соответствии с требованиями данной Директивы.

#### **Рисунок 1-14. Символ Европейской Директивы WEEE**

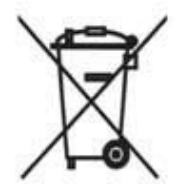

В соответствии с Европейской Директивой WEEE, электрическое и электронное оборудование (EEE) необходимо складывать отдельно и повторно использовать, перерабатывать или восстанавливать в конце срока службы. Пользователи оборудования EEE с маркировкой WEEE в соответствии с Приложением IV к Директиве WEEE, как указано выше, не должны утилизировать оборудование EEE с истекшим сроком службы как неотсортированные муниципальные отходы, а использовать систему сбора, доступную для клиентов, в целях возврата, переработки и утилизации WEEE. Участие клиентов важно для снижения до минимума любого потенциального воздействия оборудования EEE на окружающую среду и здоровье человека в связи с возможным наличием опасных веществ в EEE.

Изделия Dell EMC, входящие в область применения WEEE, помечены перечеркнутым символом мусорной корзины, как показано выше, в соответствии с требованиями WEEE.

Сведения о предложениях по утилизации продуктов Dell EMC см. в инструкциях по утилизации WEEE на странице поддержки. Для получения дополнительной информации обратитесь в центр технической поддержки Dell EMC.

www.dell.com | dell.com/support

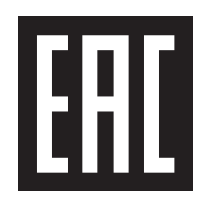